$\blacksquare$ 

1.1 知识与技能点

- $\checkmark$
- $\checkmark$
- $\checkmark$  $\checkmark$
- $\checkmark$
- $\checkmark$ 
	-

## 1.2 项目介绍

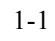

 $1-1$  expansion  $H$ T200

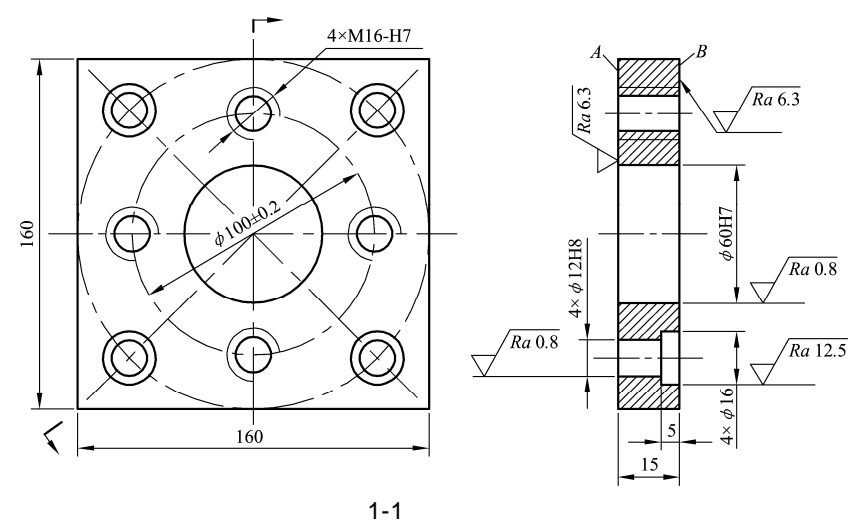

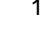

- 1.3 相关知识
- 1.3.1 NX80

 $NX8.0$ 

 $NX8.0$ 

## 1.3.2 NX8.0

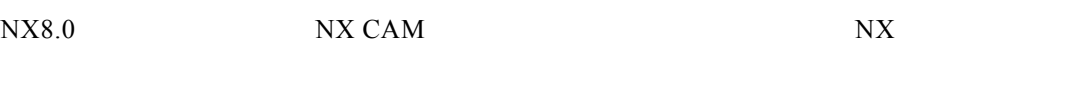

方法一:选择下拉菜单【开始】|【加工】 方法二:利用"应用模块"工具条中的命令图标

Ctrl+Alt+M

 $1-2$ 

 $\mathbb{F}$ 

" cam\_general"

- mill\_planar
- mill\_contour
- $\bullet$  mill\_multi-axis
- $\bullet$  mill\_multi-blade
- $\bullet$  drill
- hole\_making
- $\bullet$  turning
- wire\_edm
- probing
- solid\_tool
- machining\_knowledge

## 1.3.3 NX80

 $1.$ 

 $NX8.0$ 

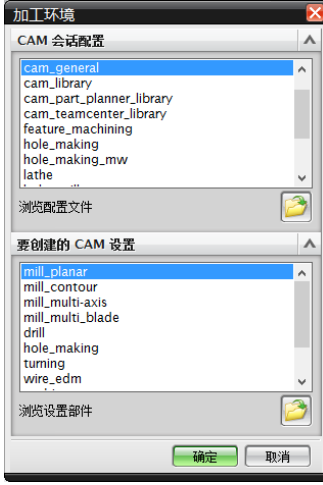

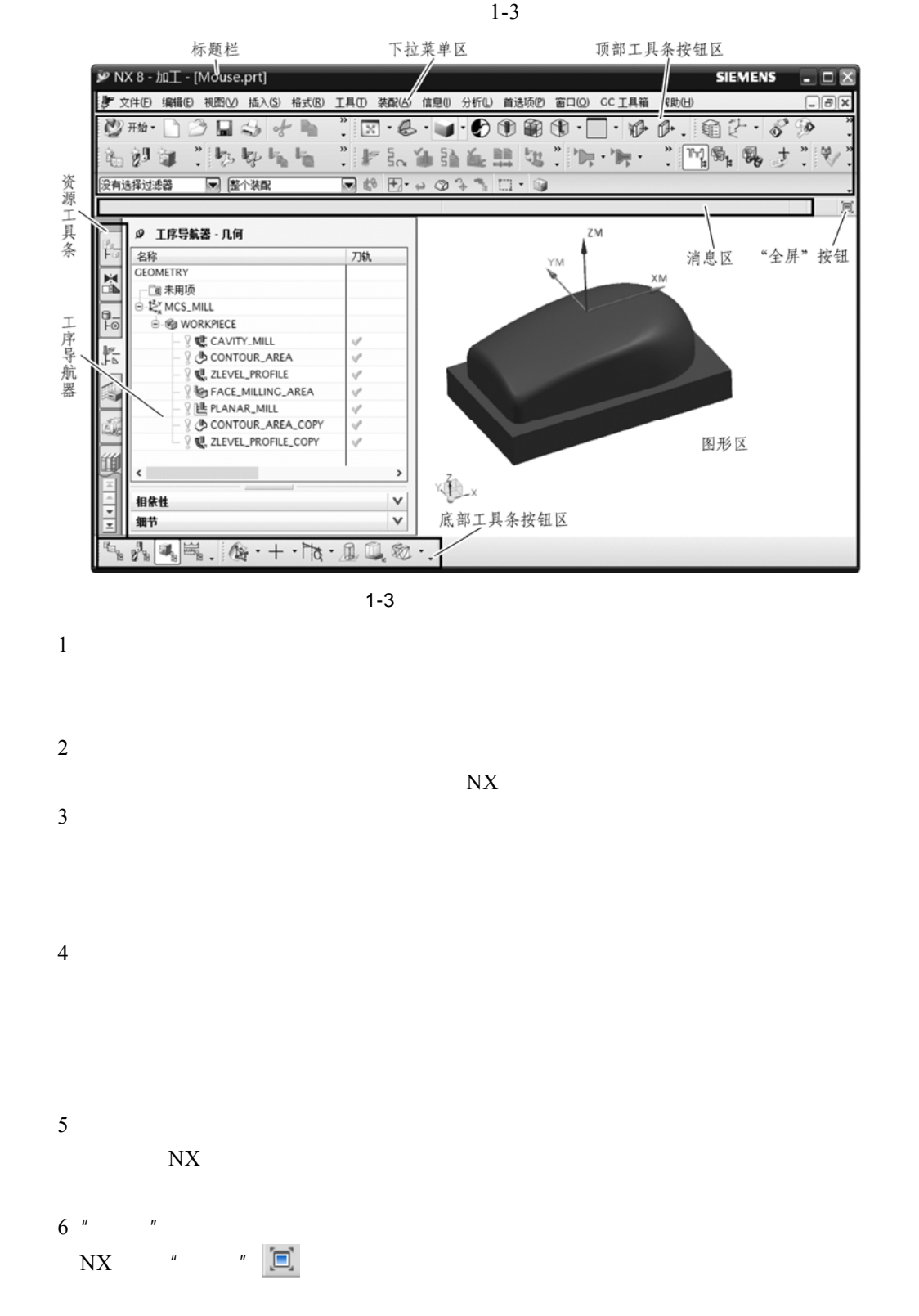

 $\overline{C}$ 

 $1-4$  1-8

2. 主要菜单

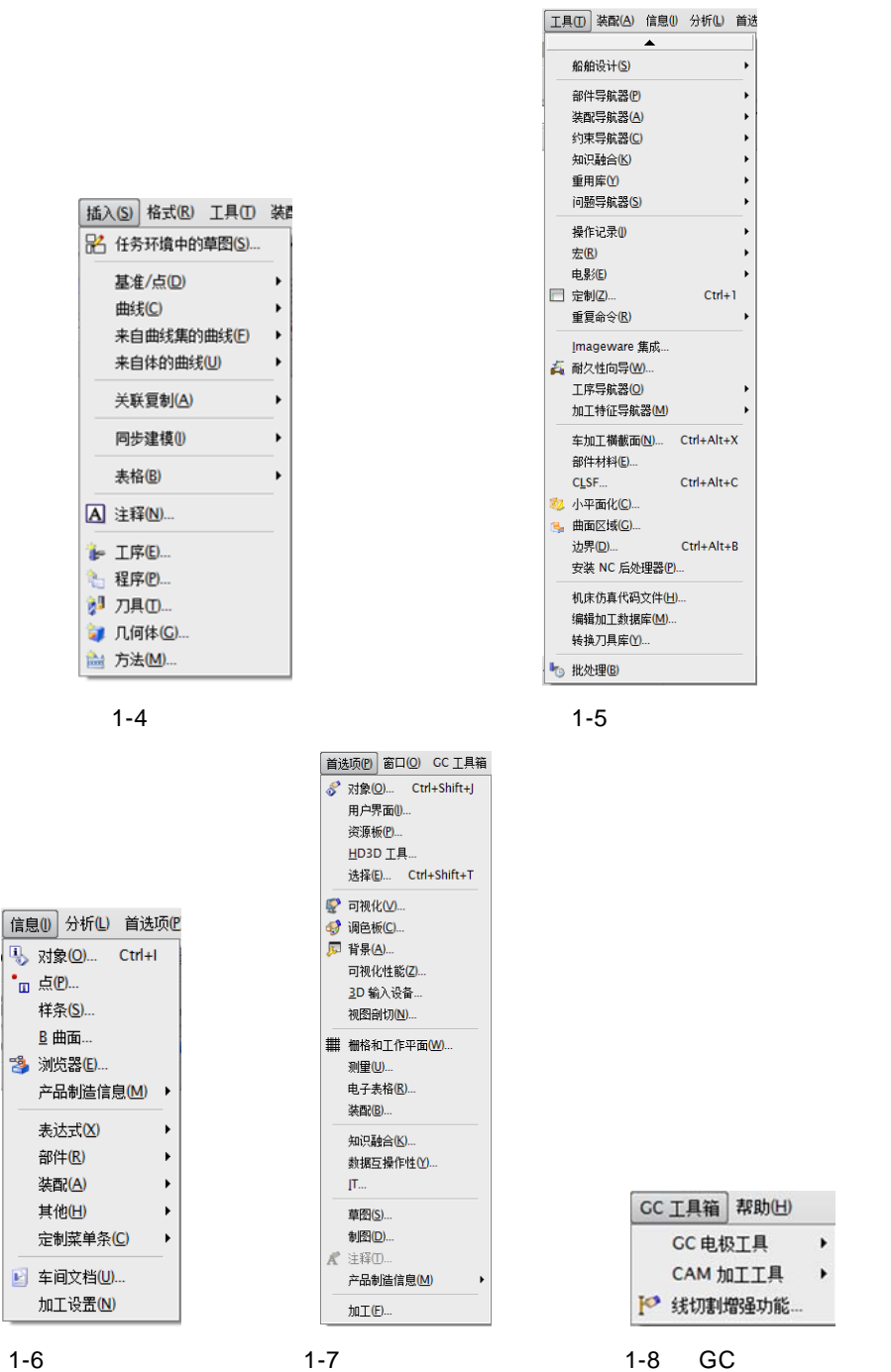

 $-GC$  1-9

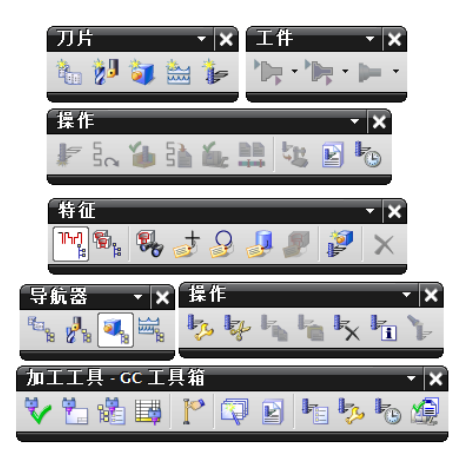

 $1 - 9$ 

1.3.4 NX8.0

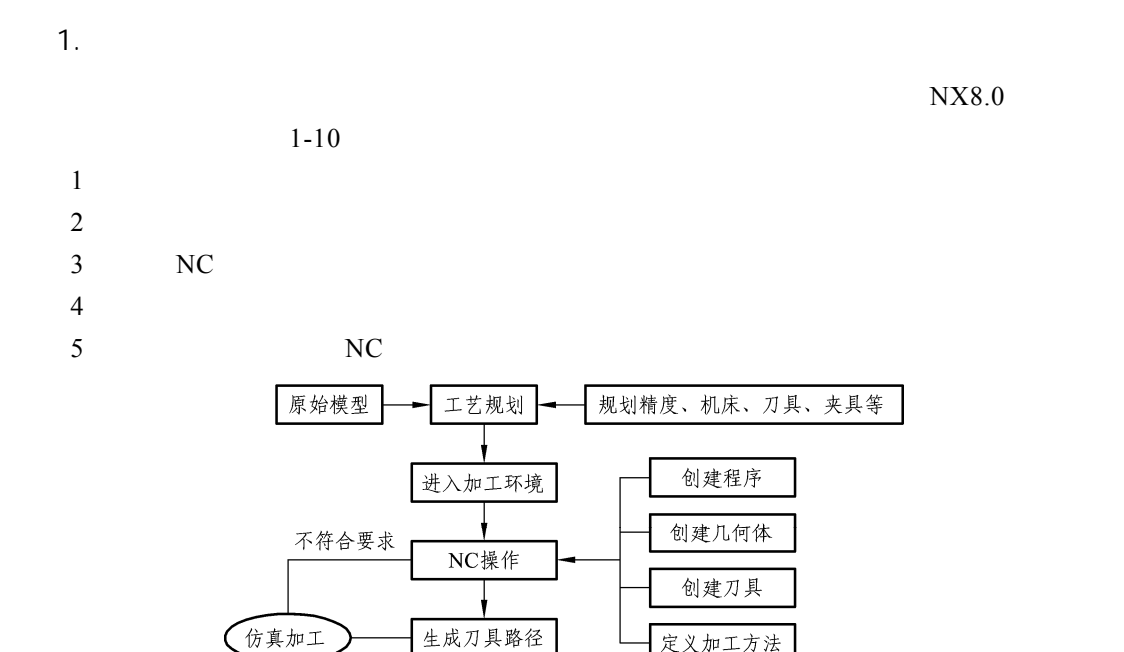

 $1-10$  NX 8.0

后处理

NC程序

符合要求

定义加工方法

驱动机床

3. 专用工具栏

 $1-11$ 

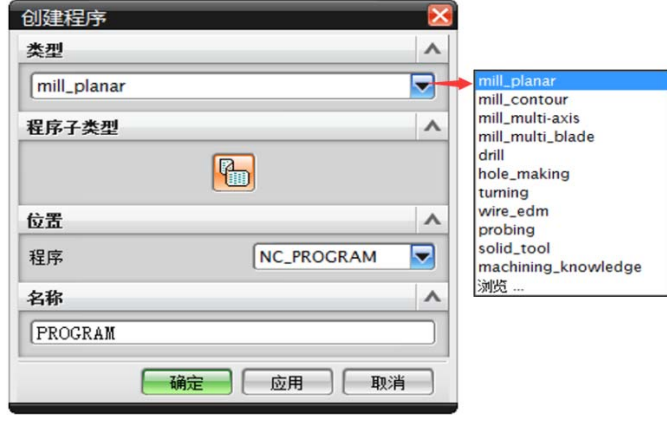

 $1 - 11$ 

 $3.$ 

 $\frac{2}{\sqrt{2}}$ 

 $1-12$ 

创建刀具  $\overline{\mathbf{x}}$ 类型  $\Lambda$ mill\_planar  $\overline{\mathbf{v}}$ 库  $\overline{\phantom{a}}$  $P_8$ |<br>从库中调用刀具 刀具子类型  $\boldsymbol{\wedge}$ 000000  $\overline{\mathbb{L}}$  9042 位置  $\boldsymbol{\wedge}$ CENERIC\_MACHIN 刀具 名称  $\land$  $\boxed{\text{MILL}}$ **[确定]** [ 应用 ] [ 取消

 $1 - 12$ 

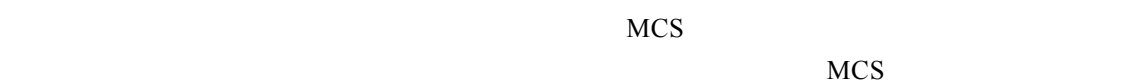

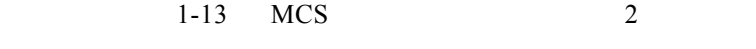

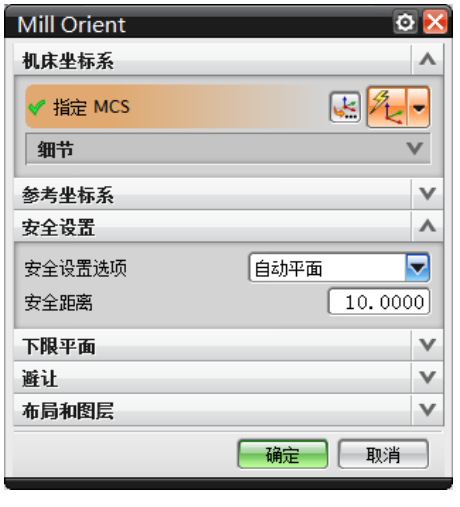

 $1-13$  MCS

5. 设置加工几何体

 $\sim$  2

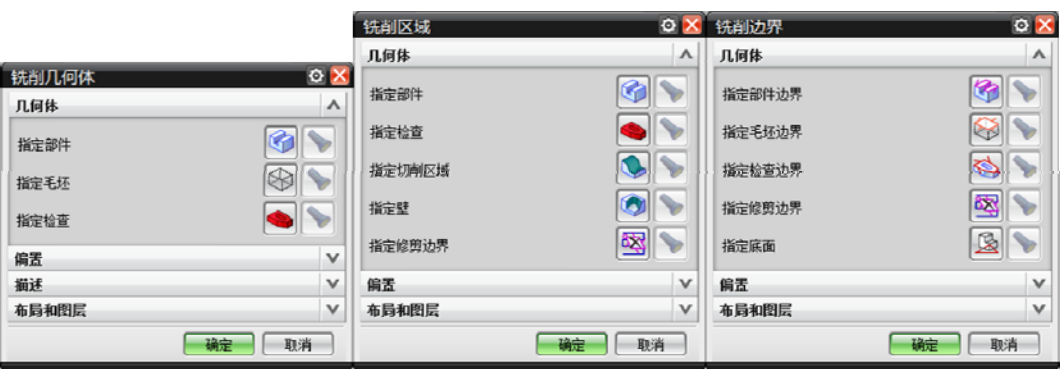

 $1 - 14$ 

6. 创建加工方法

 $1-15$ 

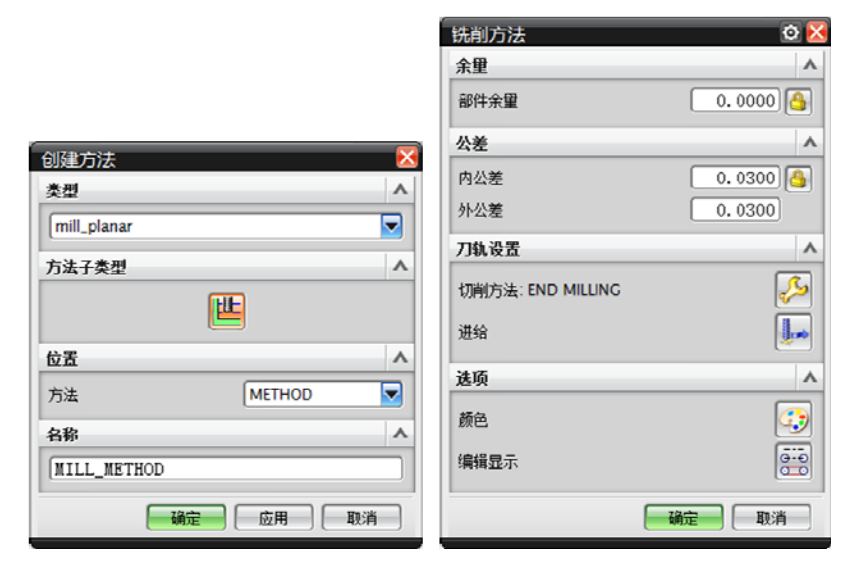

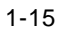

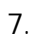

 $NX8.0$ 

 $1-16$ 

| 创建工序              |                                                                                  |                   |
|-------------------|----------------------------------------------------------------------------------|-------------------|
| 类型                |                                                                                  |                   |
| mill_planar       |                                                                                  |                   |
| 工序子类型             |                                                                                  |                   |
|                   |                                                                                  | 网络母后毛帽            |
|                   |                                                                                  | ""つ働①骨            |
|                   |                                                                                  |                   |
|                   | $\mathbf{a}^{\mathsf{I}}$ $\mathbf{B}^{\mathbf{A}}$ $\mathbf{B}$<br>$\mathbb{P}$ |                   |
| 位置                |                                                                                  |                   |
| 程序                |                                                                                  | <b>NC_PROGRAM</b> |
| 刀具                |                                                                                  | <b>NONE</b>       |
| 几何体               |                                                                                  | <b>MCS_MILL</b>   |
| 方法                |                                                                                  | <b>METHOD</b>     |
| 名称                |                                                                                  |                   |
| FACE MILLING AREA |                                                                                  |                   |
|                   |                                                                                  |                   |
|                   | 确定                                                                               | 应用<br>取消          |

 $1 - 16$ 

8. 确认刀路轨迹

 $\frac{1}{2}$ 

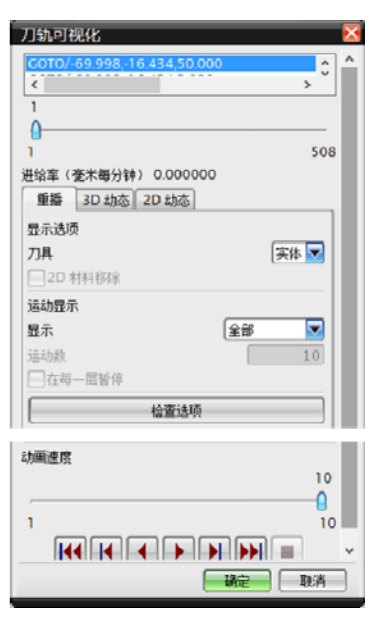

 $1 - 17$ 

9. 后处理

 $NC$  1-18

后处理  $\overline{\mathsf{x}}$ 后处理器  $\boldsymbol{\wedge}$ WIRE\_EDM\_4\_AXIS  $\boldsymbol{\Lambda}$  $\ddot{\phantom{0}}$  $\overline{\mathbf{z}}$ 浏览查找后处理器 输出文件  $\boldsymbol{\wedge}$ 文件名  $[{\tt C:\\Users\CADACM\\Desktop\Mouse}$ 文件扩展名  $[$ ptp B 浏览查找输出文件 设置  $\boldsymbol{\wedge}$ 单位 经后处理定义 ■列出输出 输出警告 经后处理定义 ▼ 经后处理定义 查看工具 **[ 确定 ] [ 应用 ] [ 取消 ]** 

NX CAM

10.

超文本链接语言(HTML)两种格式输出。操作工、刀具仓库工或其他需要了解有关工艺的

 $" \qquad " \qquad \blacktriangleright$ 

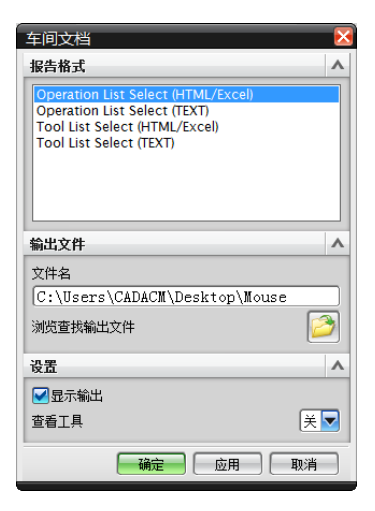

库中,以供以后使用。在选择下拉菜单【信息】|【车间文档】命令或单击【操作】工具栏中

 $1 - 19$ 

 $1.3.5$ 

 $1-20$ 

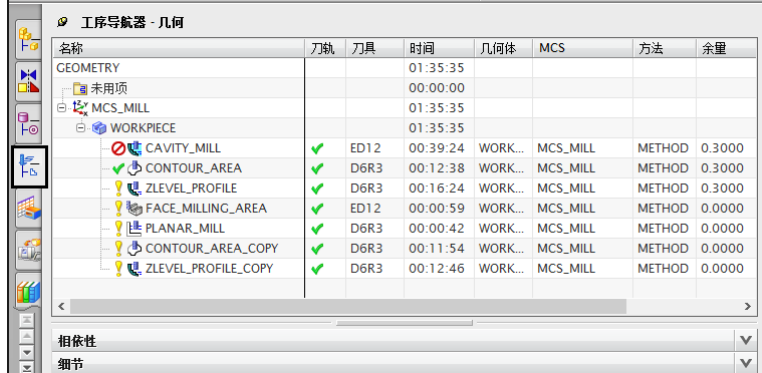

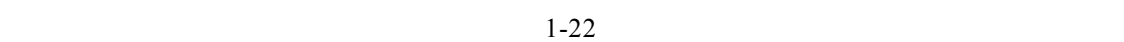

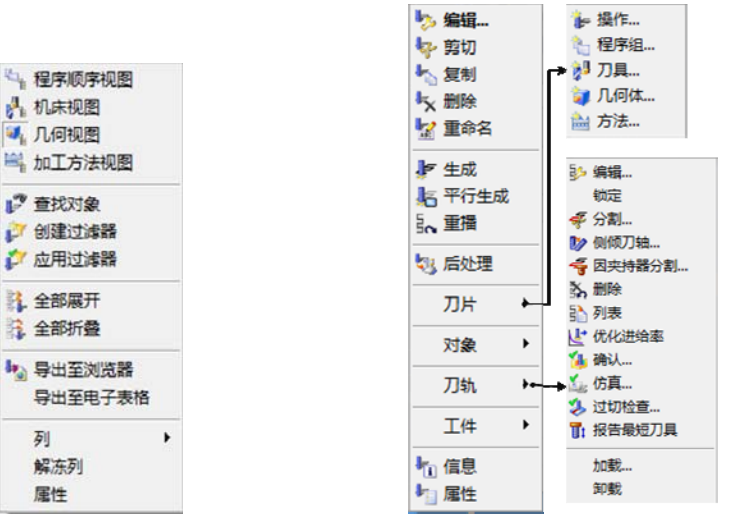

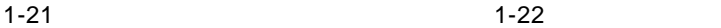

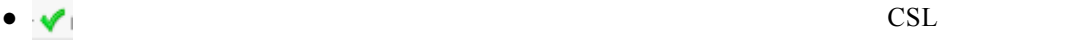

- $\bullet$  :
- $\bullet$  : ② : contracts , and a  $\bullet$  : contracts , and a  $\bullet$  : contracts , and a  $\bullet$  : contracts , and a  $\bullet$

后没作相应更新。在此工序中单击右键,选择【对象】|【更新列表】命令,如图 1-23 所示,  $1-24$ 

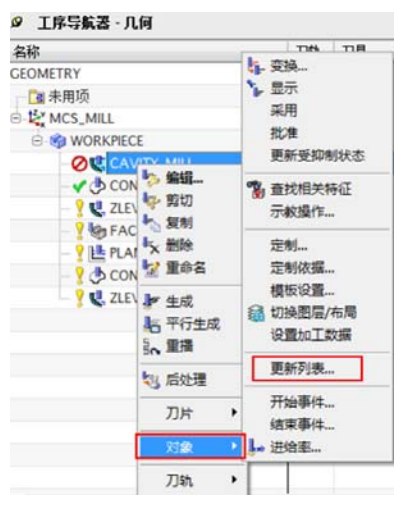

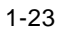

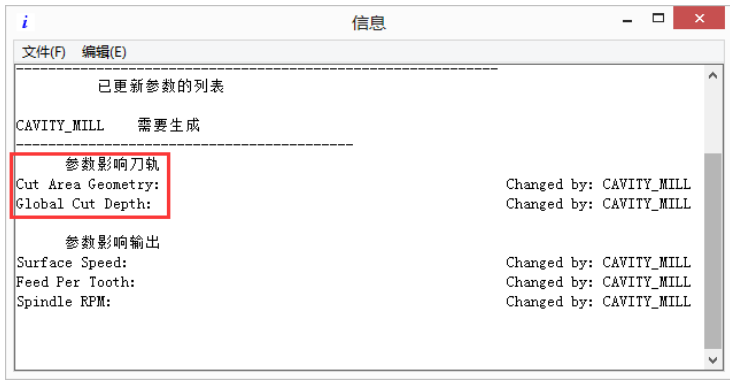

 $1 - 24$ 

 $\frac{4}{3}$ 

 $\boldsymbol{H}$ 

1. 程序顺序视图

 $1-25$ 

"  $NC\_PROGRAM"$  "

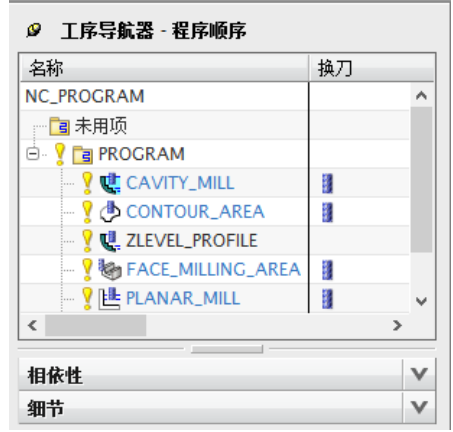

 $1 - 25$ 

 $2.$ 

1-26 FINERIC\_MACHINE"

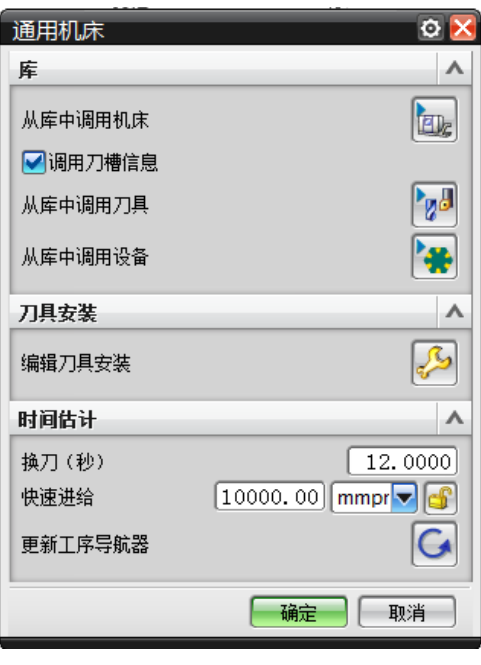

◎ 工序导航器 - 机床

**GENERIC MACHINE** 

FACE\_MILLING\_AREA

CONTOUR\_AREA

... <mark>१ ऍ.</mark> ZLEVEL\_PROFILE

日未用项

 $\overline{\Theta}$  **B** ED12

**B** D6R3

名称

 $1-26$   $1-27$ 

3. 几何视图

 $\langle$ 

相依性

细节

 $1-28$ 

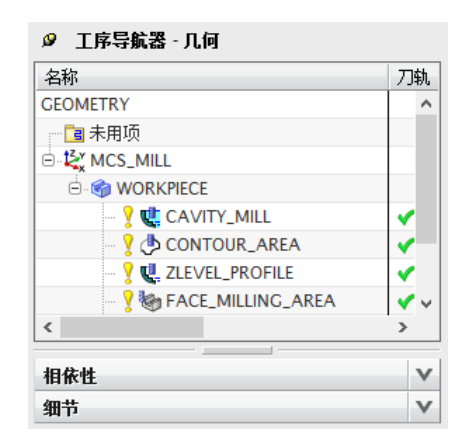

ļ

 $\lambda$ 

 $\checkmark$ 

 $\checkmark$ 

 $\vee$ 

 $\overline{\phantom{a}}$ 

刀轨

 $\checkmark$ 

 $\overline{\checkmark}$ 

✔

 $\overline{\textbf{v}}$ 

 $1 - 28$ 

 $\overline{4}$ .

| ◎ 工序导航器 - 加工方法                       |    |                          |
|--------------------------------------|----|--------------------------|
| 名称                                   | 刀轨 |                          |
| <b>METHOD</b>                        |    | ۸                        |
| ┈ <mark>Γ ョ</mark> 未用项               |    |                          |
| ⊜⊹ <mark>EL</mark> EMILL_ROUGH       |    |                          |
| <b>E Q CAVITY_MILL</b>               |    |                          |
| 向 <mark>IL</mark> L MILL_SEMI_FINISH |    |                          |
| CONTOUR_AREA ♦ إِ                    |    |                          |
| <b>ME ZLEVEL_PROFILE</b>             |    |                          |
| □ <mark>上</mark> MILL_FINISH<br>é    |    | $\overline{\phantom{a}}$ |
| ∢                                    |    |                          |
|                                      |    |                          |
| 相依性                                  |    | v                        |
| 细节                                   |    | v                        |

 $1 - 29$